# 筆記型電腦驅動及公用程式安裝手冊 Driver & Utility installation Guide

手冊版本: T962 1.00版 發表日期: 2002年3月

**1**

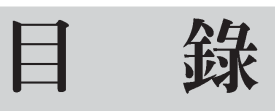

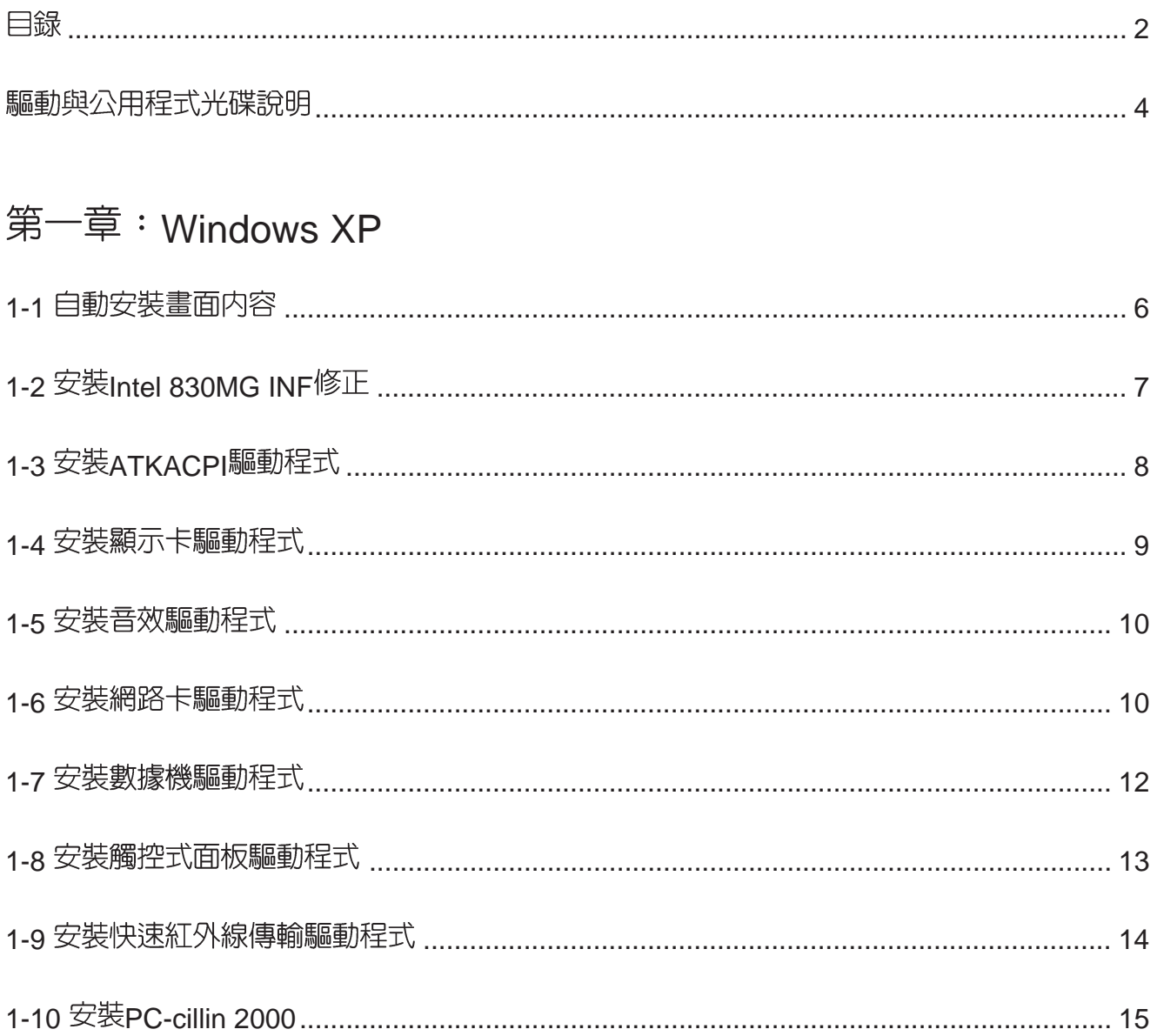

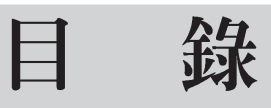

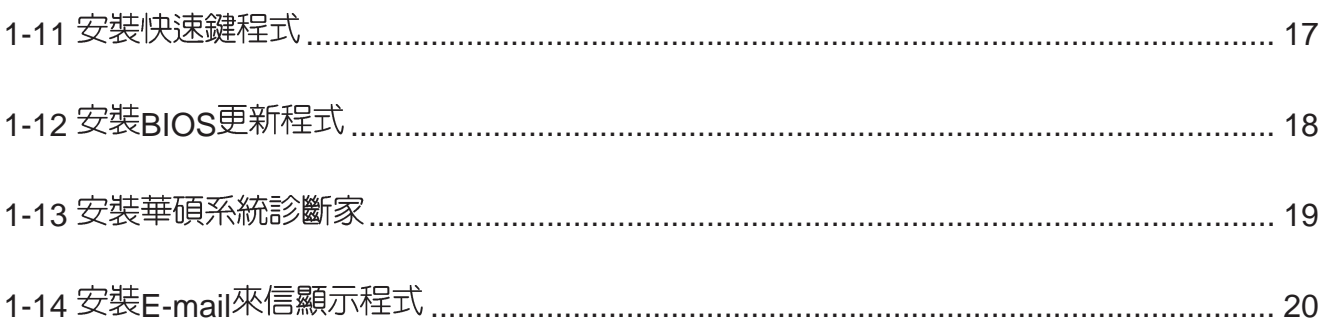

### 第二章: 軟體使用指南

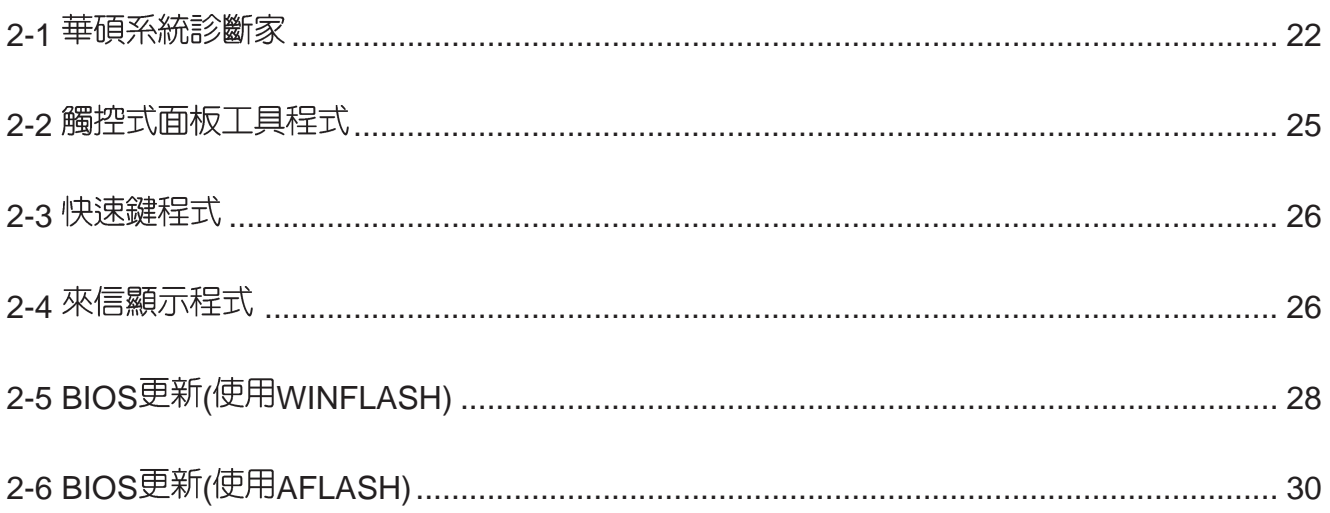

# 驅動與公用程式光碟說明

本筆記型電腦在出貨時已經安裝好作業系統及各項驅動程式,原則上您並不需要再安裝任 何驅動程式。假如您想安裝其它作業系統,或是有必要重新安裝作業系統時,才需要使用到這 片"驅動與公用程式光碟",裡面包含本筆記型電腦所有的驅動程式及一些實用的公用程式。

本光碟為多語言版本,可以使用在英語、繁體中文、簡體中文等系統,當您在不同語系的 作業系統下使用本光碟,將會出現不同的白動安裝畫面。您可以使用白動安裝畫面上的"查看 光碟片内容"來查看本光碟目錄,以下為您——介紹本光碟内容:

Aflash DOS環境下BIOS更新程式 (需要時再使用) ATK0100 ACPI能源管理程式 (務必安裝) 音效驅動程式 (務必安裝) Audio 光碟機驅動程式 (需要時再安裝) CDROM 來信顯示程式(選擇安裝) ChkMail DirectX81 DirectX8 程式 (選擇安裝) 快速紅外線資料傳輸驅動程式(選擇安裝) FIR 華碩筆記型電腦快捷鍵程式(選擇安裝) **Hotkey** IDESwap Ai-Box切換程式 (選擇安裝) INFUpdate VIA晶片組INF更新程式(務必安裝) 内建網路驅動程式 (務心安裝) LAN 内建數據機驅動程式(務必安裝) MODEM Pcc2000 趨勢科技PC-cillin 2000防毒軟體 (選擇安裝) 華碩系統診斷家程式 (選擇安裝) Probe2 SpeedStep Intel SpeedStep處理器變頻程式 (選擇安裝) 觸控板驅動程式(選擇安裝) Touchpad USBFDD USB軟碟機驅動程式 (選擇安裝) 顯示卡驅動程式 (務必安裝) VGA WAI I PAPFR 桌面圖檔 (選擇安裝) WinFlash 視窗環境下BIOS更新程式 (需要時再使用)

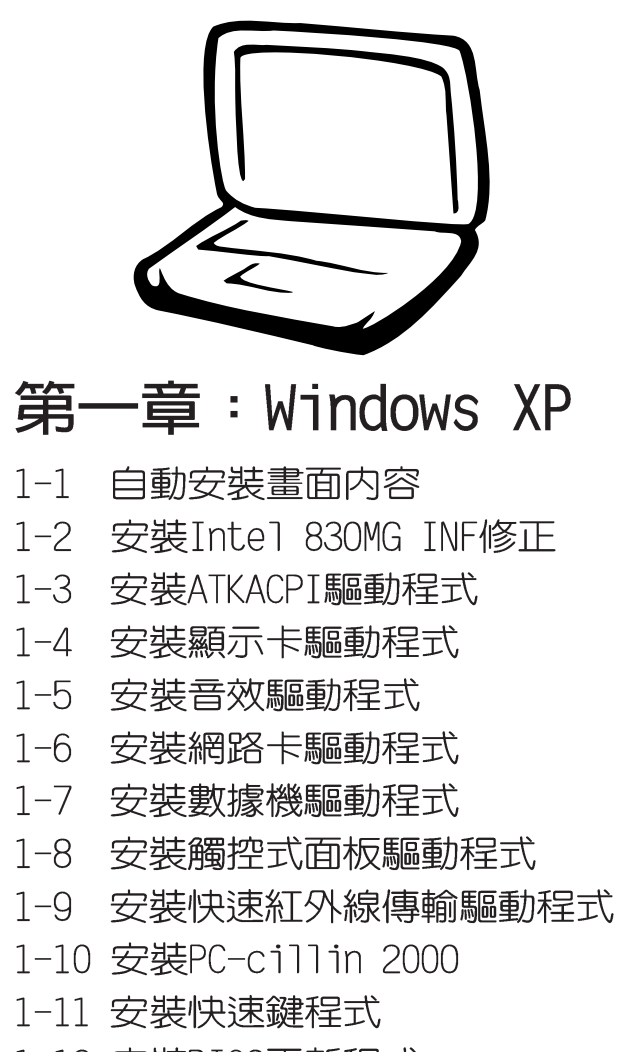

- 1-12 安裝BIOS更新程式
- 1-13 安裝華碩系統診斷家
- 1-14 安裝E-mail來信顯示程式

#### 1-1 ■ 自動安裝畫面内容

### 1-1 自動安裝畫面内容

接下來的章節我們將為您介紹各項驅動 程式的安裝過程,至於各軟體的使用方式, 請在軟體安裝完畢之後參考其線上輔助文件 之說明。

將驅動及公用程式安裝光碟放入您的光 碟機中,光碟片中的白動安裝畫面隨即出 現。

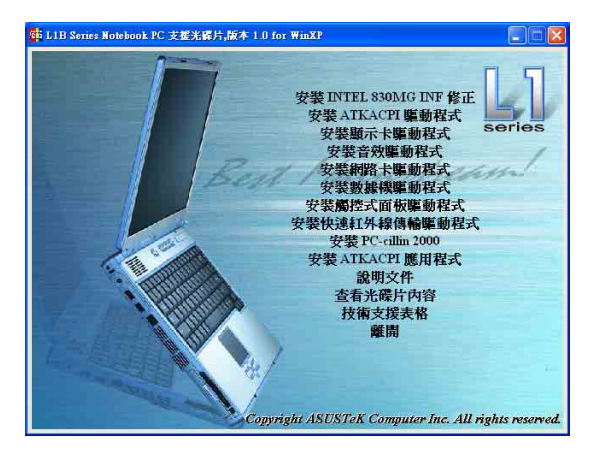

如果安裝畫面沒有出現,請在Windows XP 桌面打開[我的電腦],雙擊光碟機圖示,直 接執行光碟片中根目錄的Setup.exe程式。

### ATKACPI應用程式次選單

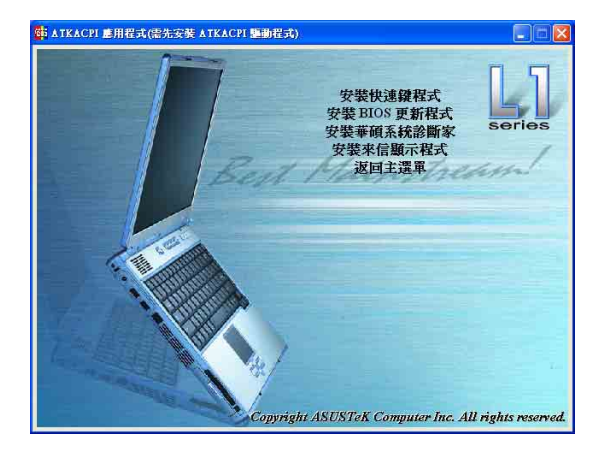

白動安裝書面上的内容如下:

安裝Tntel 830M INF修正 安裝ATKACPI驅動程式 安裝顯示卡驅動程式 安裝吾效驅動程式 安裝網路卡驅動程式 安裝觸控式面板驅動程式 安裝快速紅外線傳輸驅動程式 安裝PC-cillin 2000 安裝ATKACPT應用程式 安裝螢幕保護程式 說明文件 杳看光碟片内容 技術支援表格 離開

### 安裝ATKACPI應用程式次選單

安裝快速鍵程式 安裝BIOS更新程式 安裝華碩系統診斷家 安裝來信顯示程式 安裝PowerGear程式 返回主選單

各項驅動程式的安裝方法將於以下章節 說明,除此之外,〔說明文件〕的内容是本 光碟檔案列表的文字檔 (Filelist.txt): (查看光碟内容)可以讓您瀏覽本光碟的檔 案夾援。按下最後一項(離開),即可離開 本白動安裝程式。

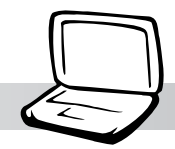

# 1-2 安装Inte1 830MG INF修正

請遵循下列步驟並參考下圖來安裝Tntel 830MG INF修正程式:

1.點選驅動與公用程式自動安裝畫面的"安 裝Intel 830MG INF修正"。

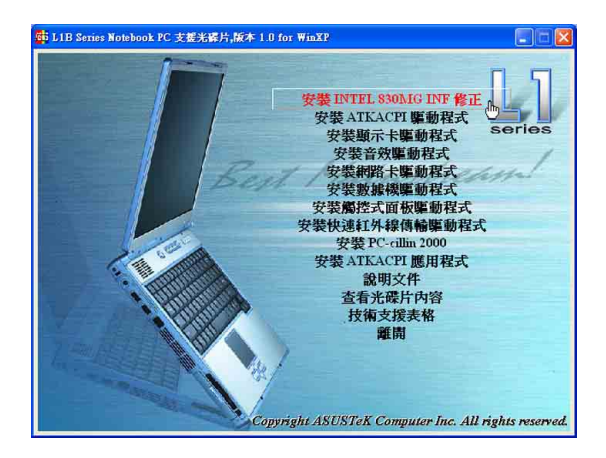

2.出現如下圖歡迎視窗,請您在安裝程式之 前先關掉其他正在執行的應用程式,請點 選"下一步"。

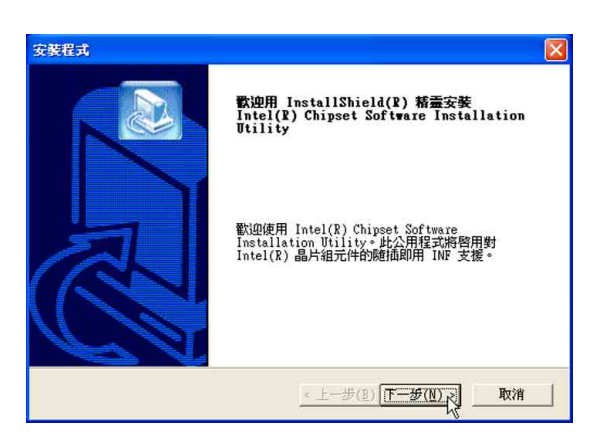

3. 出現如下圖版權宣告書面, 假如您同意導 循該公司版權規定,請點選"是"繼續以 下步驟。

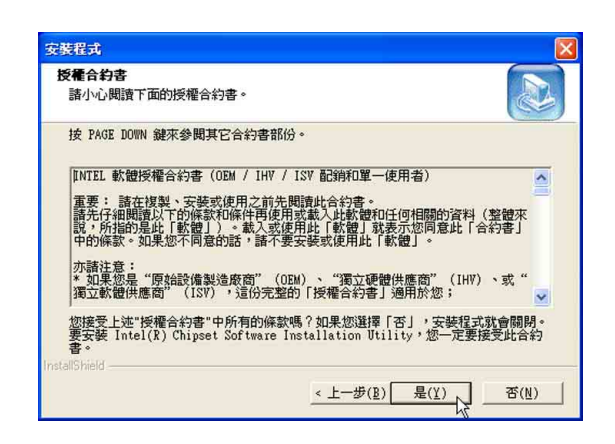

第一章: Windows XP

4. 出現如下圖畫面, 告訴您安裝程序的相關 注意事項,請點選"下一步"。

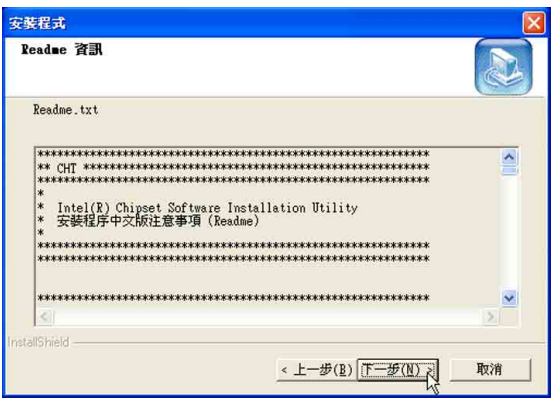

5.出現如下圖畫面,告訴您程式安裝完 成,點選"完成"。

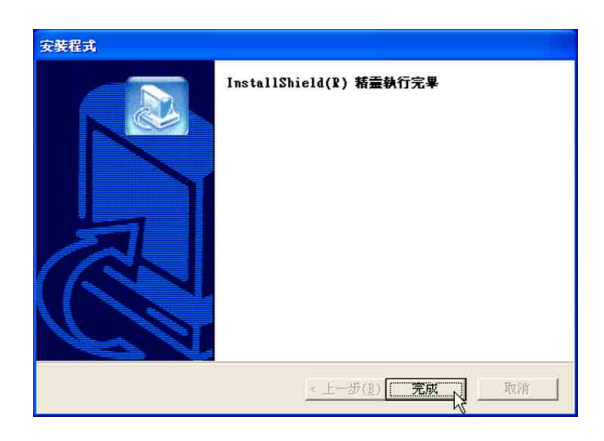

1-3 ■ 安装 ATKACPI驅動程式

# 1-3 安装ATKACPI驅動程式

本項目為安裝ATKACPI驅動程式。 1.點選驅動與公用程式自動安裝畫面的"安

裝ATKACPI驅動程式"。

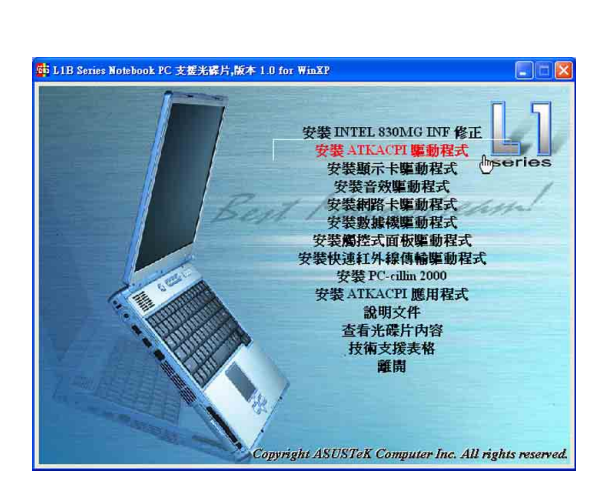

2.出現如下圖對話窗,點選"確定"。

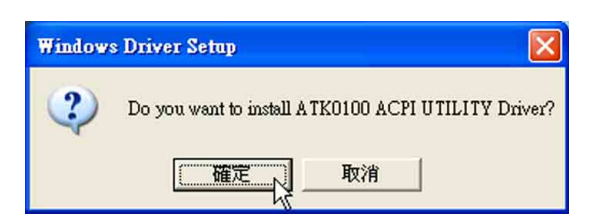

3.出現如下圖對話窗,點選"確定"。重新 啓動電腦,即完成驅動程式的安裝。

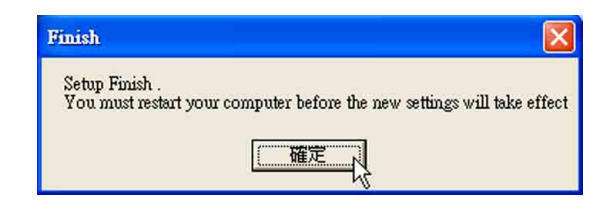

### 第一章: Windows XP

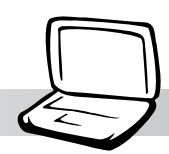

# 1-4 安裝顯示卡驅動程式

請遵循下列步驟來安裝顯示卡驅動程 式:

1.點選驅動與公用程式自動安裝畫面的"安 裝顯示卡驅動程式"  $\circ$ 

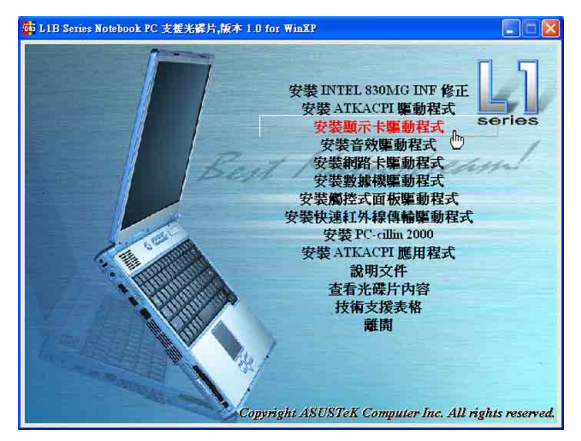

2.出現如下圖對話窗,詢問您是否要安裝顯 示卡驅動程式,請點選"下一步"

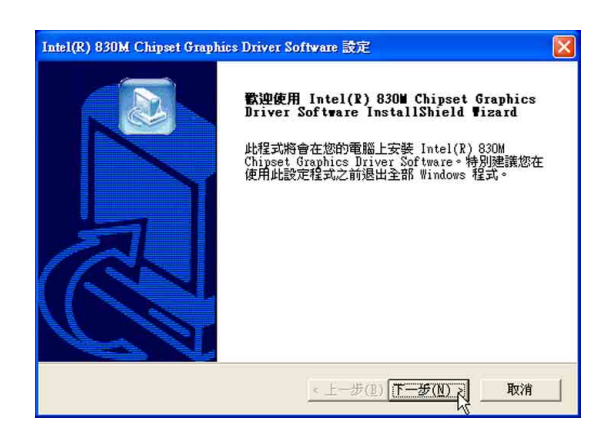

3.出現如下圖版權宣告畫面,假如您同意遵 循該公司版權規定,請點選"是"繼續以 下步驟。

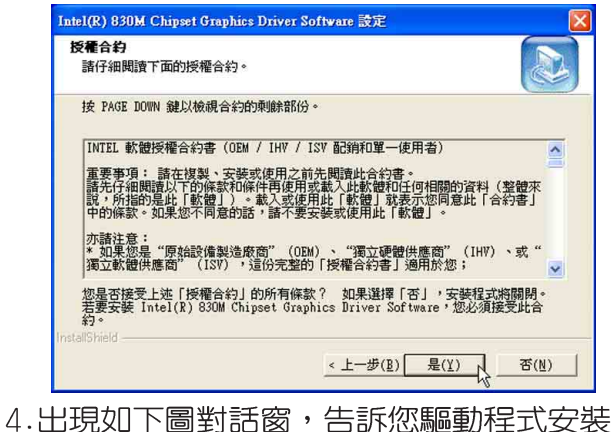

完成,點選"是,我要立即重新啓動我的 雷腦",然後點選"完成",雷腦將重新 開機。

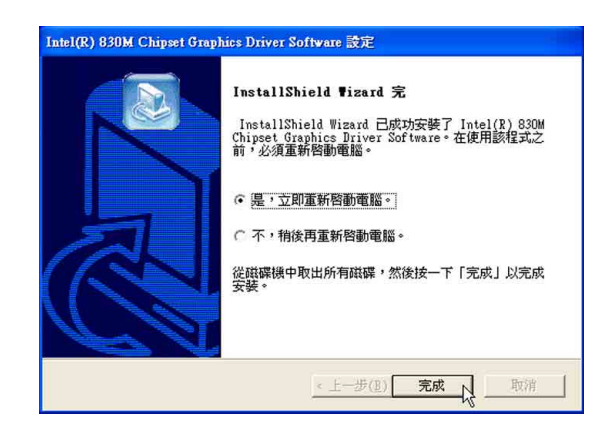

1-5■安装音效驅動程式

### 1-5 安裝音效驅動程式

本項目為安裝吾效驅動程式。

1.點選驅動與公用程式光碟的"安裝音效驅 動程式"如下圖。

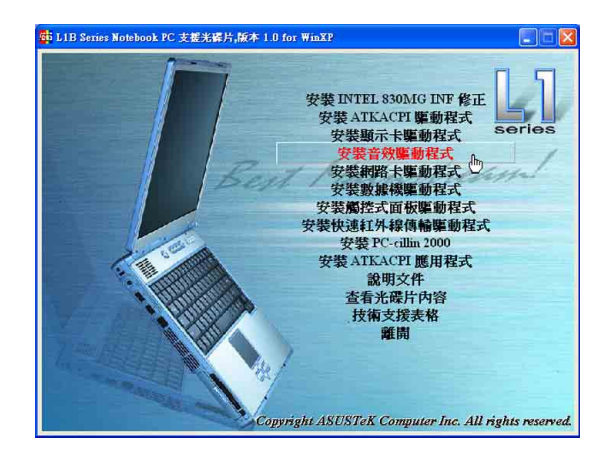

2.出現如下圖視窗,請點選"下一步"。

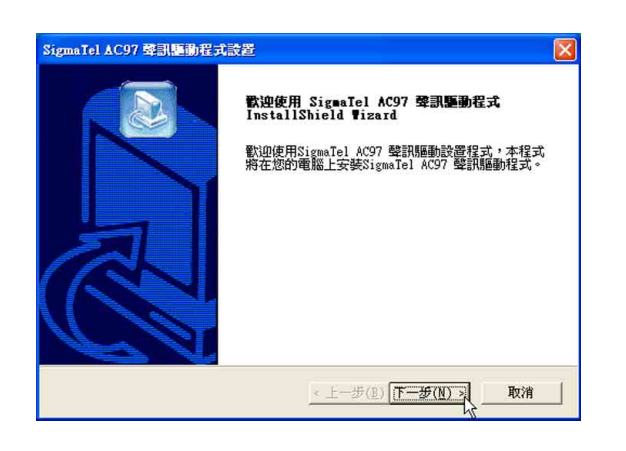

3.出現如下圖對話窗,點選"是,立即重新 啓動電腦",然後點選"完成"。

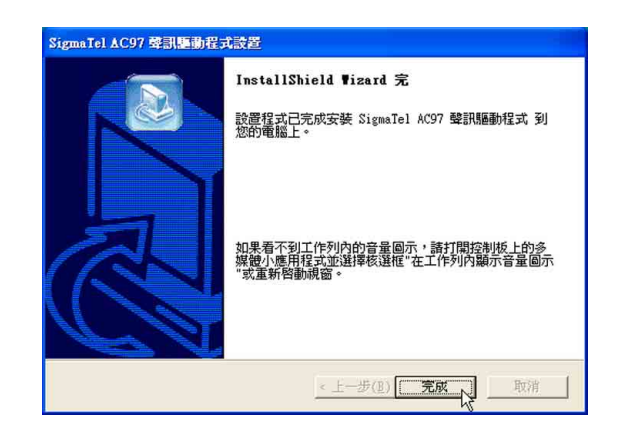

4. 電腦重新開機之後,若看不到工作列内的 音量圖示,您可以打開「控制台〕→點選「聲 吾、語音、和音訊裝置1圖示→點選「聲音 及音訊裝置]→出現[聲音及音訊裝置 内 容]視窗,在[音量]標籤頁内找到"在工具 列中放置音量圖示"核取方塊,打勾並點 選"套用",即可在XP視窗桌面右下角找 到一個喇叭圖示,您可以直接在此調整音 量。

#### 第一章: Windows XP

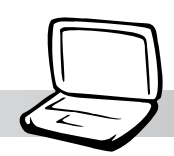

# 1-6 安裝網路卡驅動程式

本項目為安裝網路卡驅動程式。

1.點選驅動與公用程式自動安裝畫面的"安 裝網路卡驅動程式"如下圖。

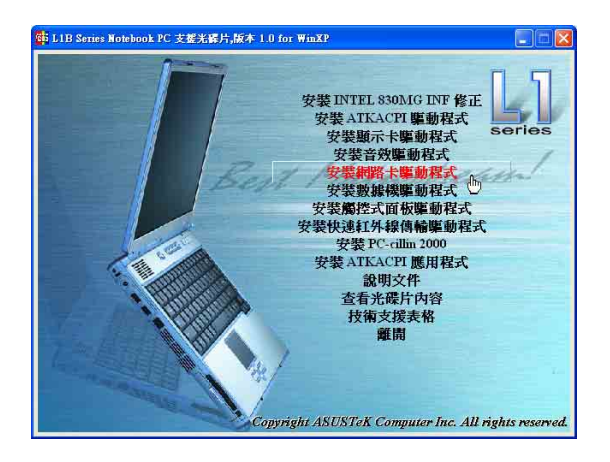

2.出現如下圖對話窗,請點選"確定"。

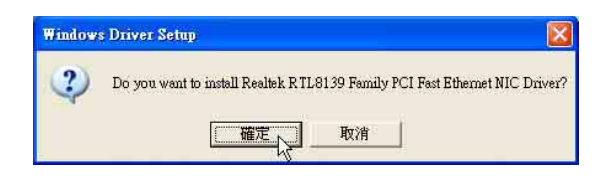

3.出現下圖對話窗,請點選"確定",重新 啓動電腦即完成驅動程式的安裝。

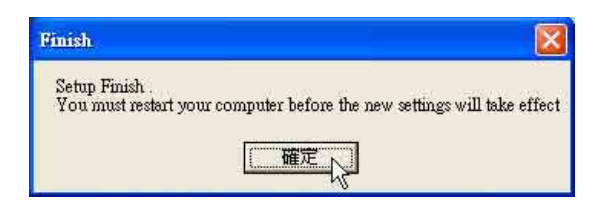

1-7■安装數據機驅動程式

# 1-7 安装數據機驅動程式

本項目為安裝數據機驅動程式。

1.點選驅動與公用程式自動安裝畫面的"安 裝數據機驅動程式"如下圖。

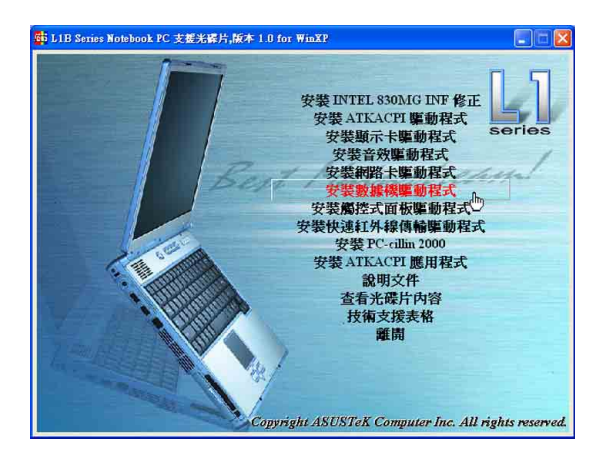

2. 出現如下對話窗,請點選"確定"

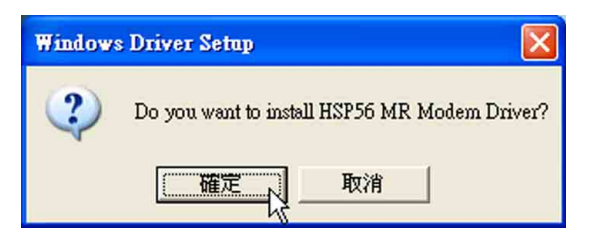

 $\circ$ 

3.出現如下圖對話窗,點選"確定",重新 啓動電腦即完成驅動程式的安裝。

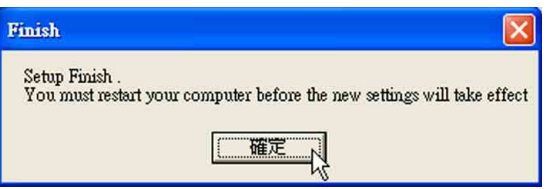

### 第一章: Windows XP

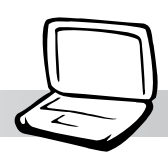

# 1-8 安裝觸控式面板驅動程式

本項目為安裝觸控式面板驅動程式。

1.點選驅動與公用程式自動安裝畫面的"安 裝觸控式面板驅動程式"如下圖。

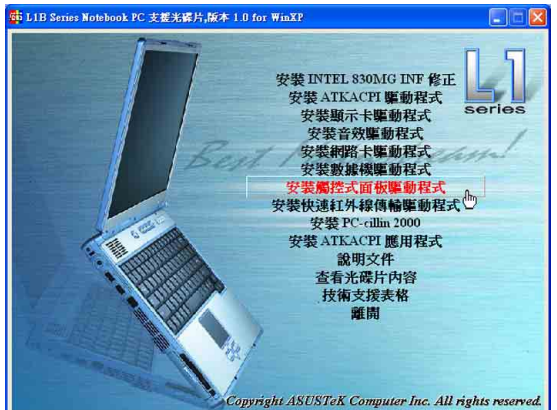

2. 出現如下圖畫面, 詢問欲安裝的語言版 本,請選擇"中文(台灣)",然後點選 "確定"。

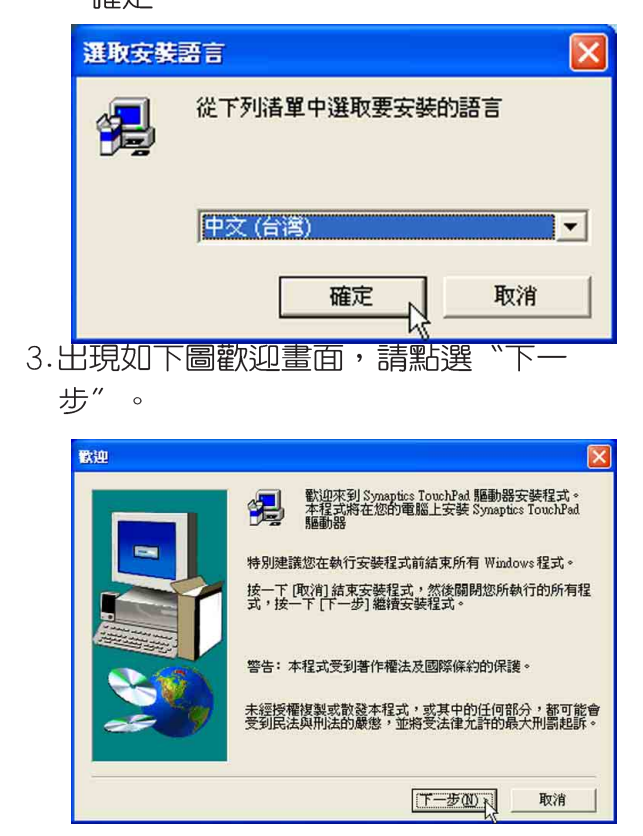

4. 出現如下圖視窗, 告訴您安裝的注意事 項,請點選"下一個"。

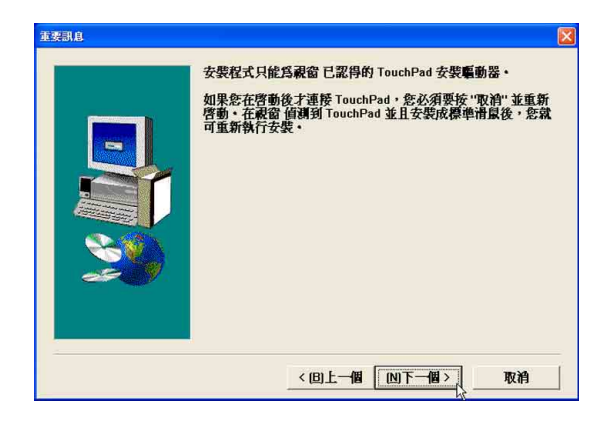

5.出現如下圖視窗畫面,請您確認資料夾存 放位置,然後點選"下一步"。

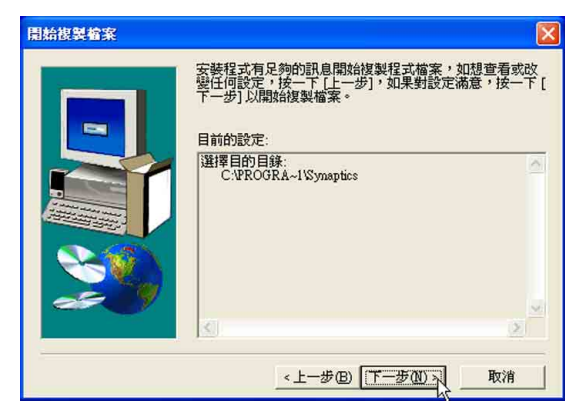

6.出現如下圖視窗書面,請點選"是,我要 立即重新啓動我的電腦",然後點選"完 成", 電腦將重新開機。

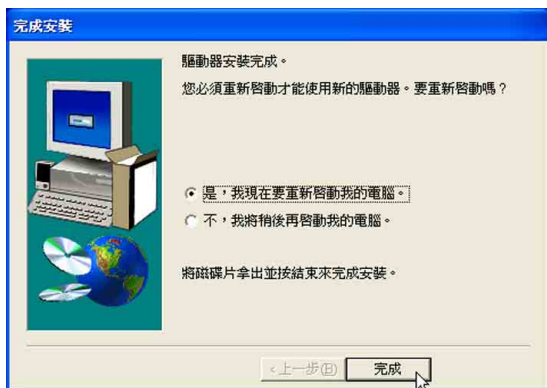

1-9■安装快速紅外線傳輸驅動程式

### 1-9 安装快速紅外線傳輸驅動程式

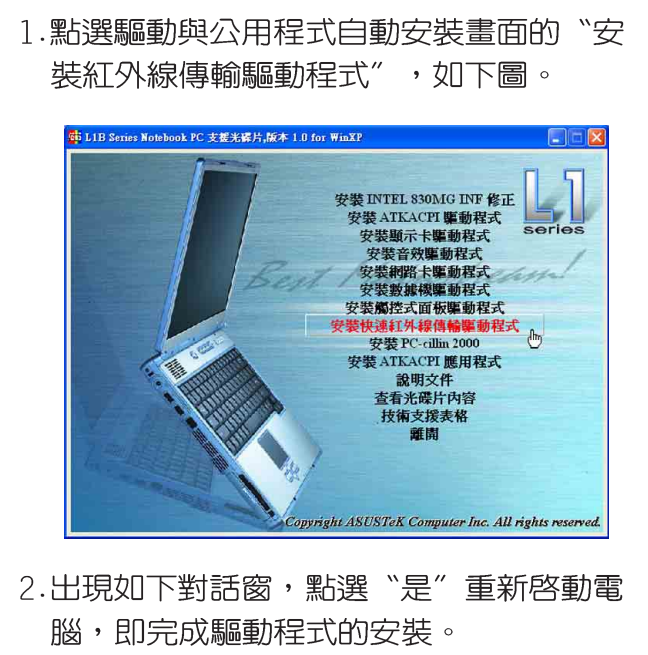

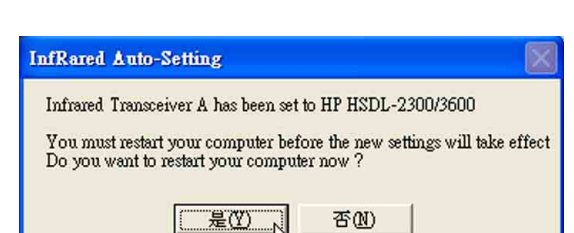

### 第一章: Windows XP

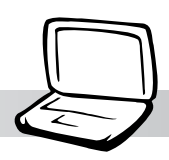

# 1-10 安装PC-cillin 2000

本項目為安裝趨勢科技的 "PC-cillin 2000"防毒程式。

1.點選驅動與公用程式自動安裝畫面的"安 裝PC-cillin 2000"如下圖。

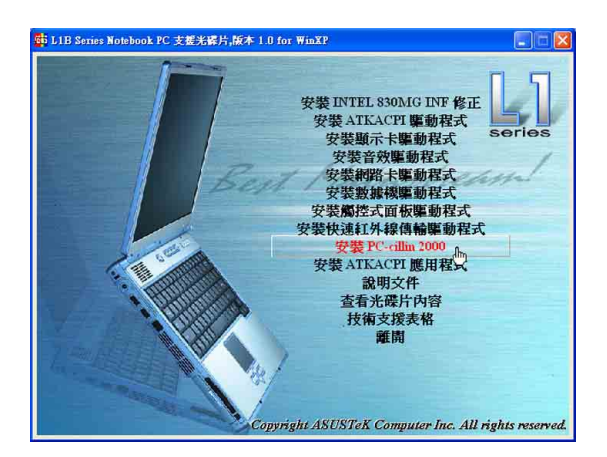

2. 出現如下圖歡迎視窗畫面,請點選 "Next" .

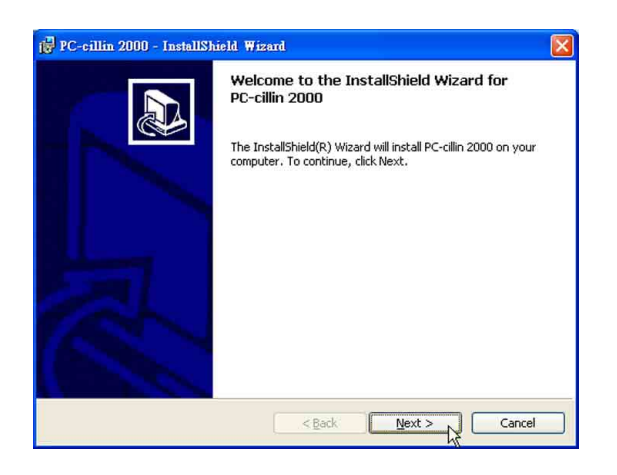

3. 出現如下圖版權宣告書面, 假如您同意遵 循該公司版權規定,請點選"I accept the terms in the license agreement",然後點選 "NEXT"。

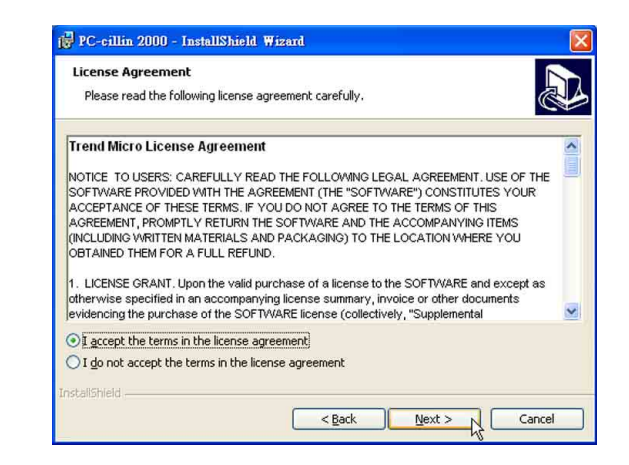

4. 出現如下圖視窗畫面, 安裝程式正在檢查 您的電腦是否有病毒。

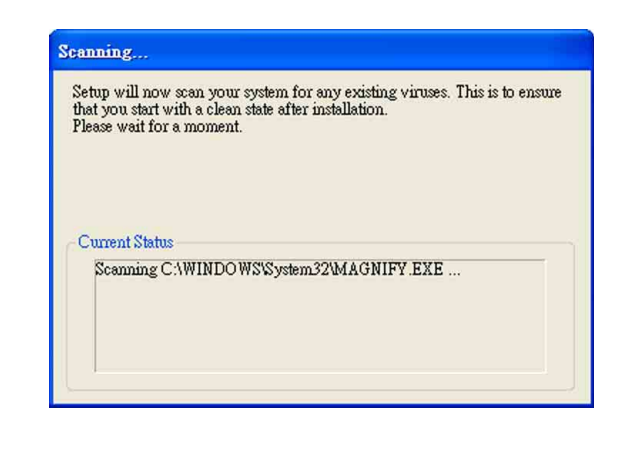

### 1-10■ 安装 PC-cillin 2000

5. 掃描完成若無病毒, 出現如下圖視窗, 請 填寫姓名及公司名稱,然後點選 "Next" .

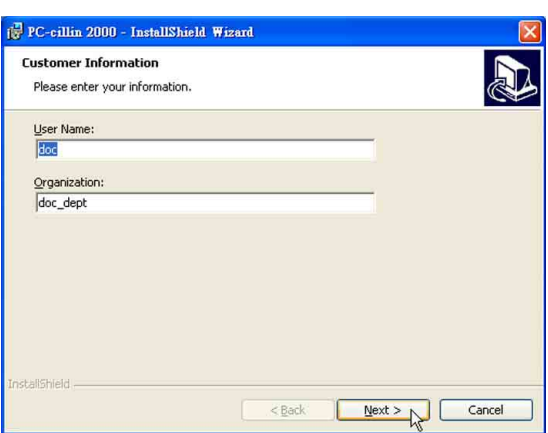

6. 出現如下圖視窗畫面,請您選擇程式資料 夾存放目録,請點選"Next"。

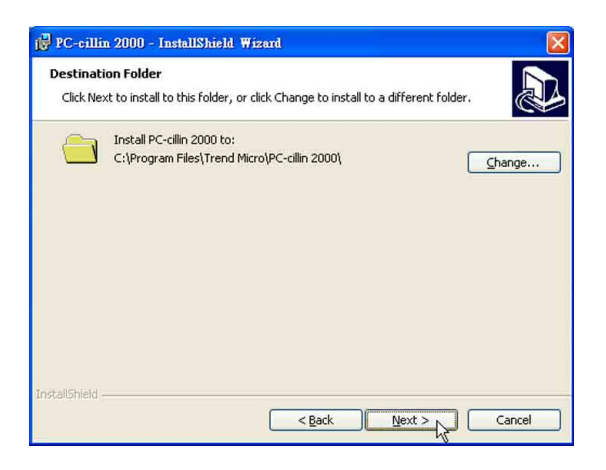

7.出現如下圖視窗畫面,準備開始安裝程 式,您也可以點選"Back"回上一個步驟 修改資料,或是直接點選"Install"。

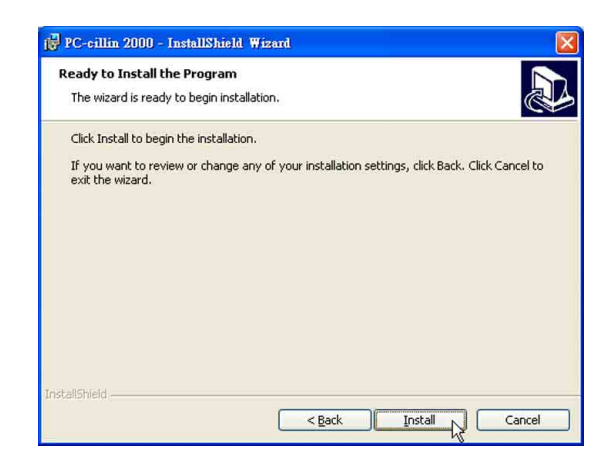

8. 出現如下圖視窗,請點選"Finish"即完成 驅動程式的安裝。

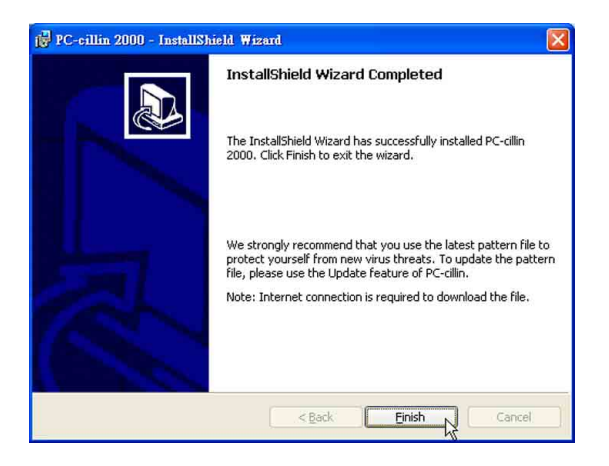

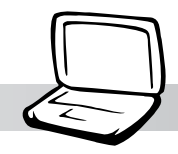

### 1-11 安装快速鍵程式

- 本項目為安裝快速鍵工具程式。(須先安 装ATKACPI驅動程式)
- 1.點選驅動與公用程式自動安裝畫面的"安 裝ATKACPI應用程式"如下圖。

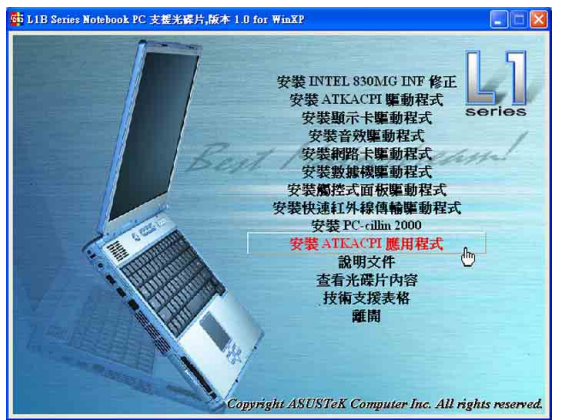

2. 出現如下圖子畫面,請點選"安裝快速鍵 程式"  $\circ$ 

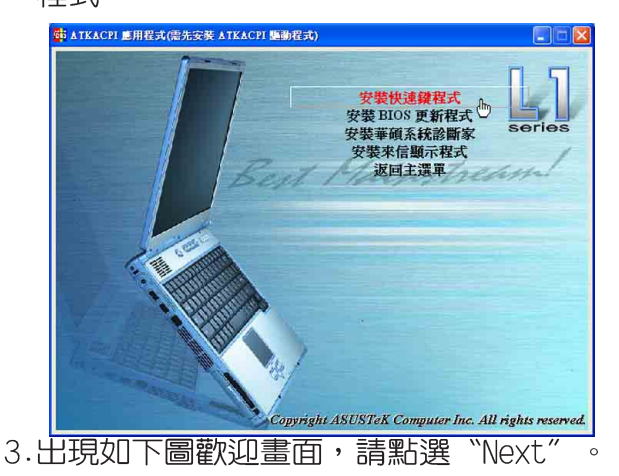

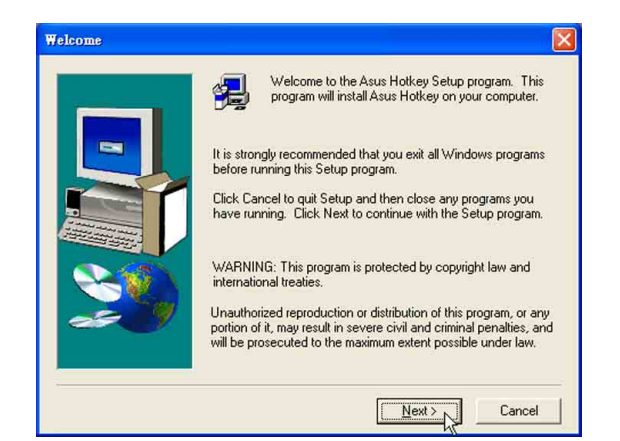

4.出現如下圖視窗畫面,請您選擇程式資料 來存放路徑,請點選"Next"。

第一章: Windows XP

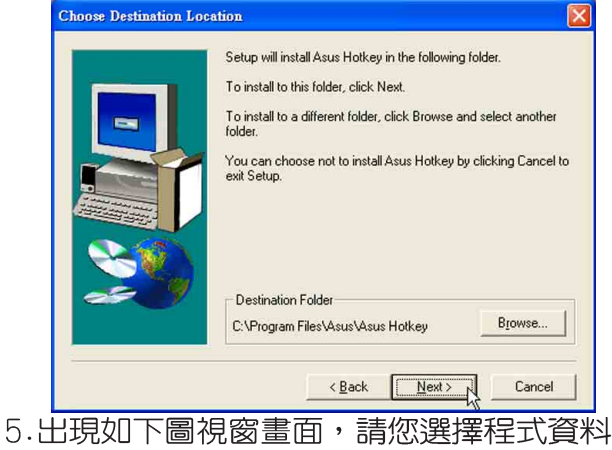

夾名稱及位置,請點選"Next"。

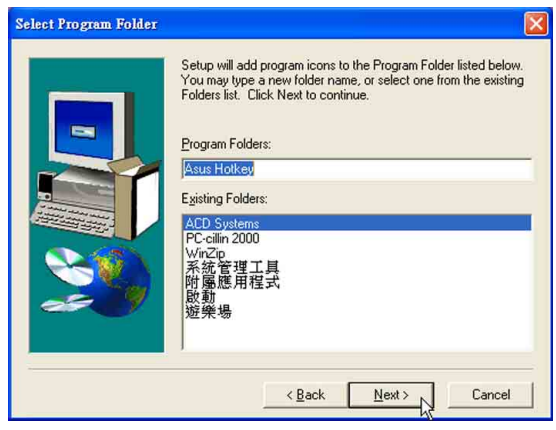

6. 出現如下圖書面,請點選"Finish"重新 啓動電腦,即完成驅動程式的安裝。

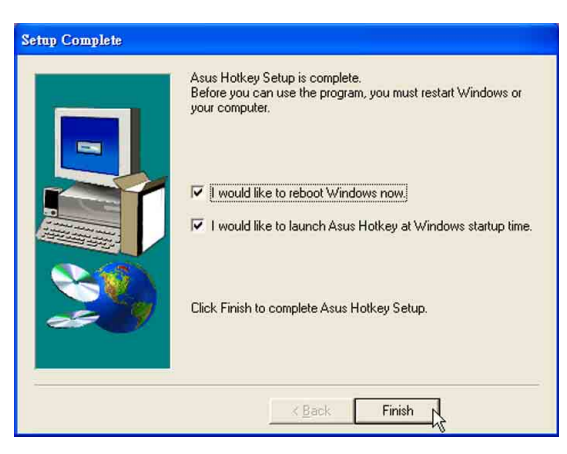

### 1-12■ 安装 BIOS更 新 程 式

### 1-12 安装BIOS更新程式

本項目為安裝BIOS更新程式。(須先安裝 ATKACPI驅動程式)

1.點選騙動與公用程式白動安裝書面的"安 裝ATKACPI應用程式"如下圖。

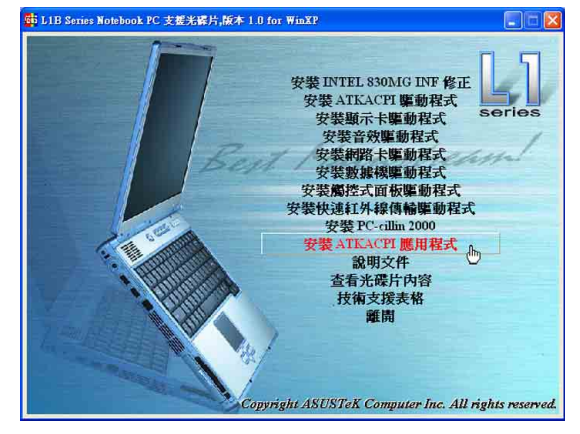

2. 出現如下圖畫面, 點選 "BIOS更新程式"

 $\circ$ 

 $\circ$ 

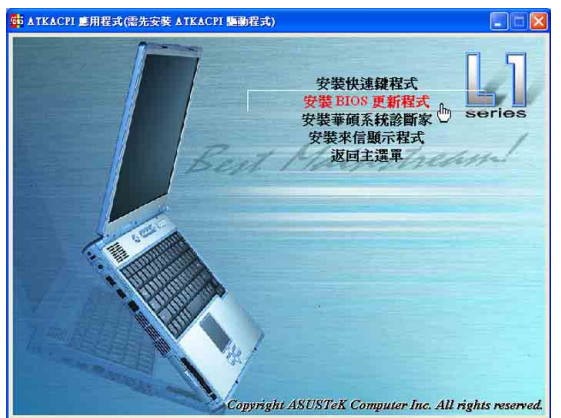

3. 出現如下圖歡迎書面,請點選 "Next"

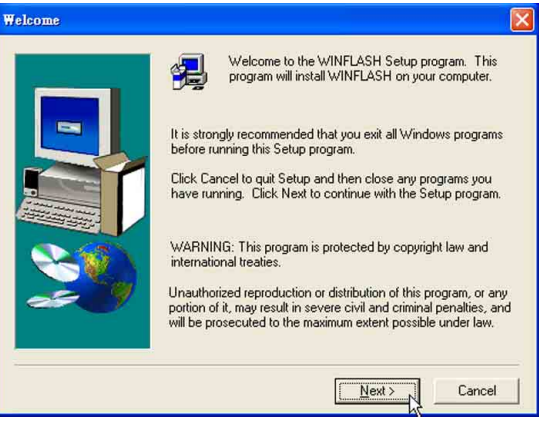

4. 出現如下圖視窗畫面,請您選擇程式資料 來存放路徑,請點選"Next"。

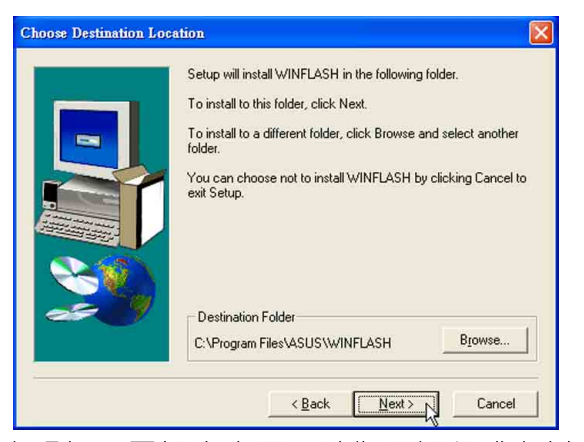

5. 出現如下圖視窗畫面,請您選擇程式資料 夾名稱及位置,請點選"Next"  $\sim$ 

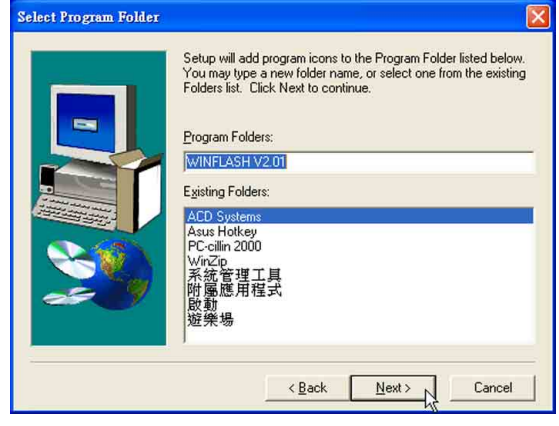

6. 出現如下圖書面,請點選"Finish"重新 啓動電腦,即完成驅動程式的安裝。

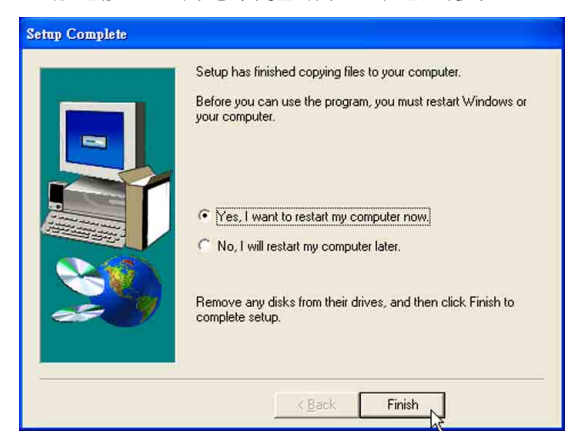

### 第一章: Windows XP

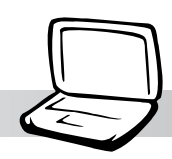

# 1-13 安裝華碩系統診斷家

本項目為安裝華碩系統診斷家。(須先安 装ATKACPI驅動程式)

1.點選驅動與公用程式自動安裝畫面的"安 裝ATKACPI應用程式"如下圖。

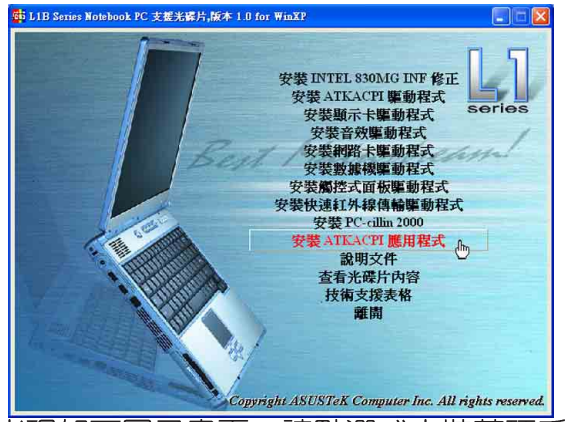

2. 出現如下圖子畫面,請點選 "安裝華碩系 統診斷家"  $\circ$ 

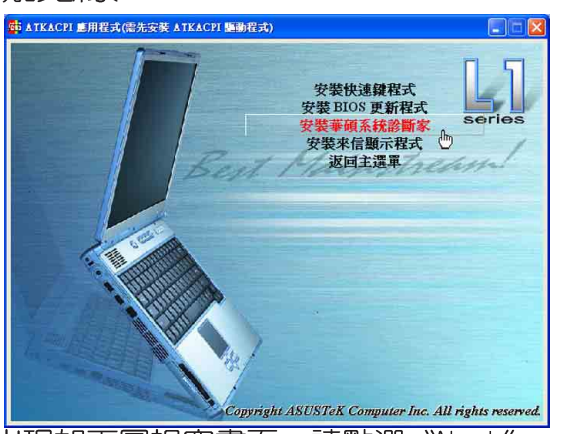

3. 出現如下圖視窗畫面,請點選 "Next."

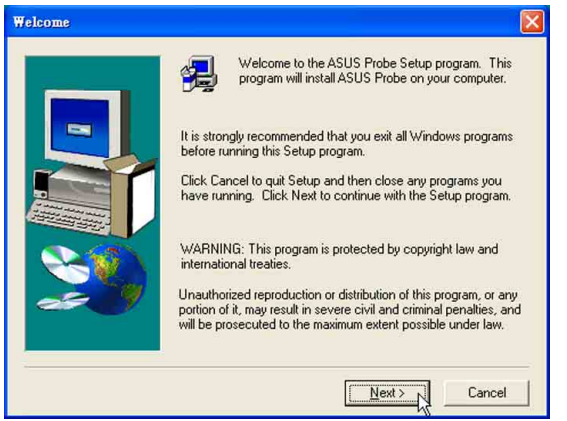

4. 出現如下圖視窗畫面,請您選擇程式資料 夾存放位置,請點選"Next"。

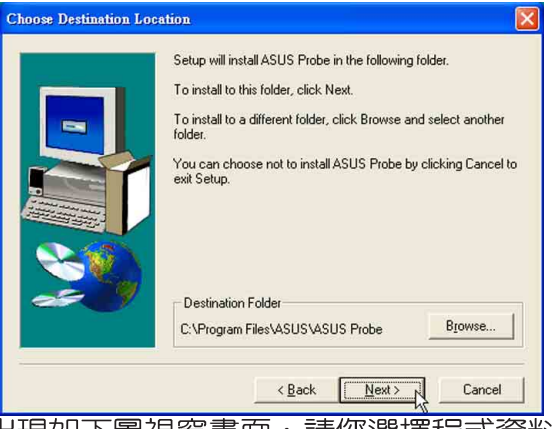

5. 出現如下圖視窗畫面,請您選擇程式資料 夾名稱及位置,請點選"Next"。

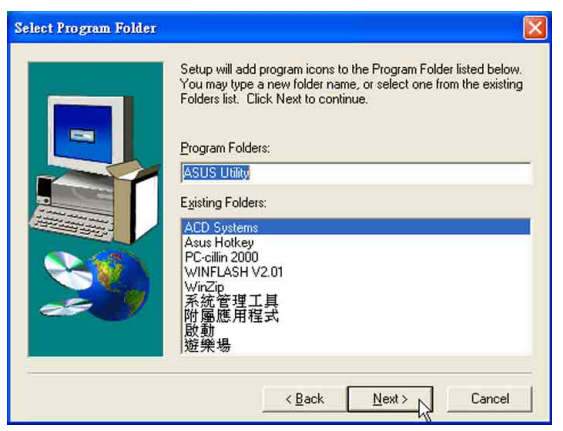

6. 出現如下圖書面,請點選"Finish"重新 啓動電腦,即完成驅動程式的安裝。

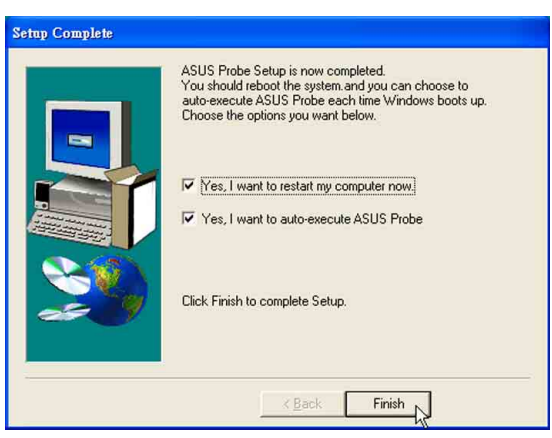

### 1-14■ 安装 E-mail來信顯示程式

### 1-14 安装E-mail來信顯示程式

本項曰為安裝來信顯示程式。(須先安裝 ATKACPI驅動程式)

1.點選驅動與公用程式自動安裝畫面的"安 裝ATKACPI應用程式"如下圖。

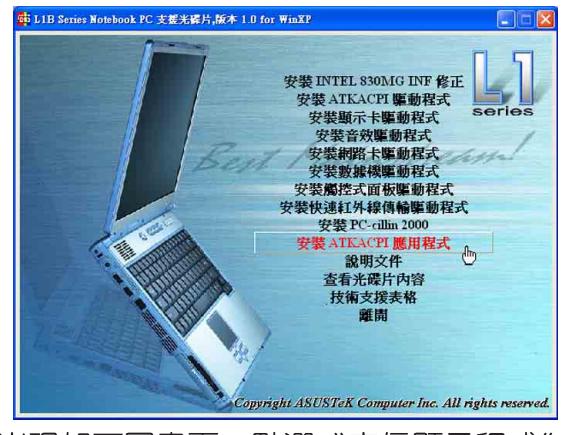

2.出現如下圖畫面,點選"來信顯示程式

 $\circ$ 

 $\circ$ 

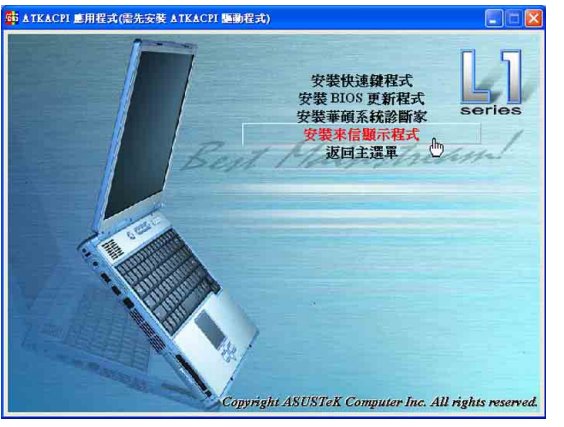

3. 出現如下圖視窗畫面,請點選 "Next"

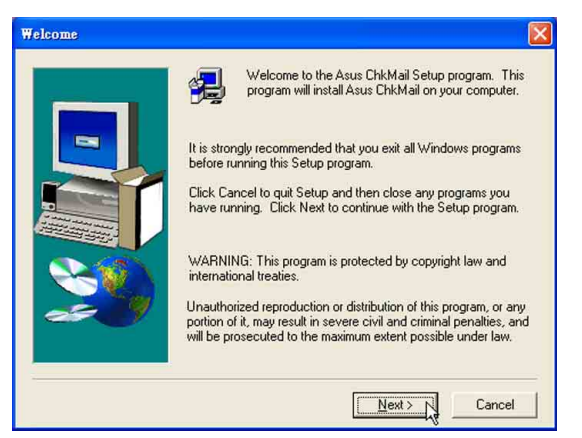

4.出現如下圖視窗畫面,請您選擇程式資料 夾存放位置,請點選"Next"。

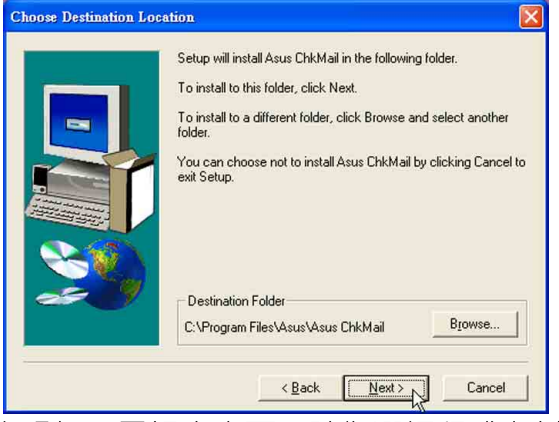

5.出現如下圖視窗畫面,請您選擇程式資料 夾名稱及位置,請點選"Next"。

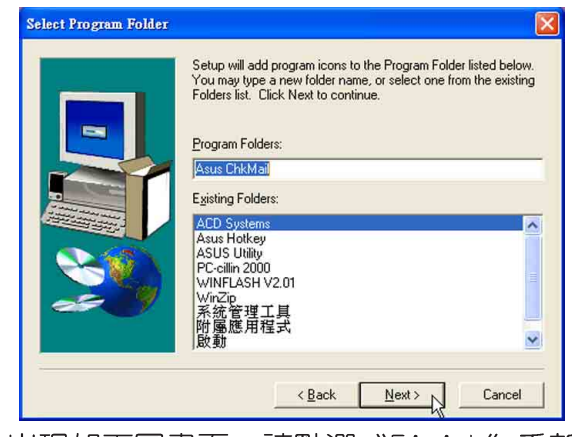

6.出現如下圖畫面,請點選"Finish"重新 啓動電腦,即完成驅動程式的安裝。

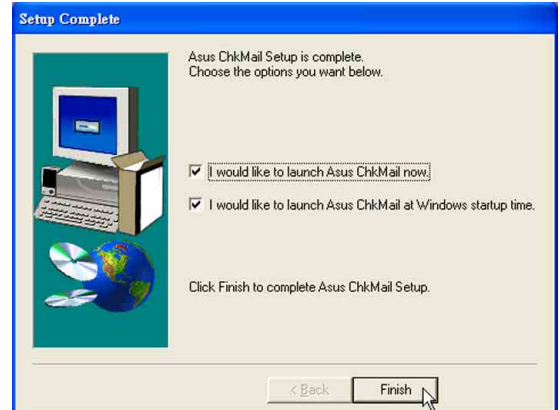

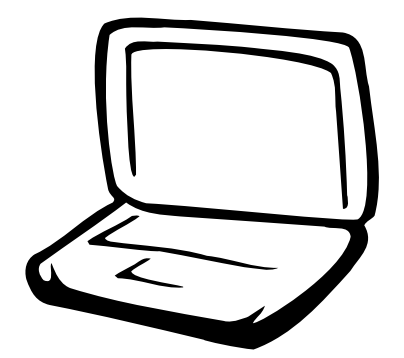

# 第二章: 軟體使用指南

2-1 華碩系統診斷家

2-2 觸控式面板工具程式

2-3 快速鍵程式

2-4 來信顯示程式

2-5 BIOS更新(使用WINFLASH)

2-6 BIOS更新(使用AFLASH)

 $2 - 1$ ■華碩系統診斷家

### 2-1 華碩系統診斷家

華碩系統診斷家是華碩為使用者所精心 設計的一個系統監控程式,它可以用來為您 監控主機板本身與 CPU 等重要組件的電壓値 以及溫度等資訊。它同時擁有一個讓您瀏覽 系統相關資訊的工具

#### 執行華碩系統診斷家

程式安裝完畢,華碩系統診斷家會自動 地執行,您會看到螢幕上出現一個歡迎書面 (如下圖), 您可以在書面中的 Show up in next execution 核取方塊中選擇在下次執行 華碩系統診斷家時,是否要出現這個書面。

任何時候您想要執行華碩系統診斷家, 都可以在 開始\程式集 選單中看到華碩系統 診斷家的捷徑 - ASUS Utility \Probe Vx.xx (Vx.xx依程式版本不同而變化),請執行該捷 徑,華碩系統診斷家就會開始擔任系統守護 的工作。

華碩系統診斷家執行時,在桌面下方工 作列右邊的工作列中會出現一個 圖示, 您可以在這個圖示上按下滑鼠左鍵,華碩系 統診斷家的控制面板就會出現。

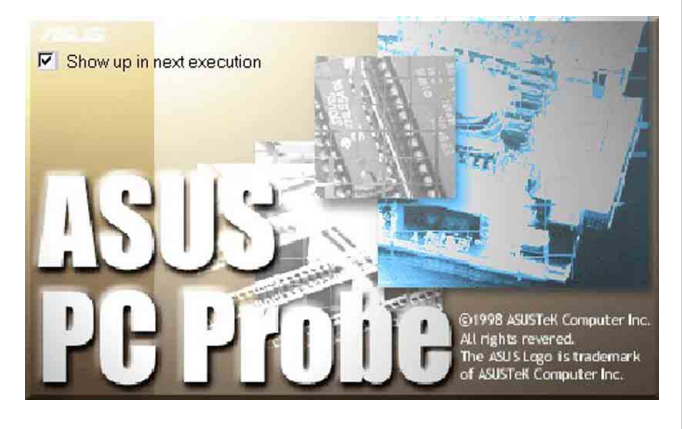

### 華碩系統診斷家縮小化圖示

如果您在華碩系統診斷家縮小化圖示上 按下滑鼠右鍵,圖示的右鍵選單就會出現在 -旁。您可以在其中選擇【叫出華碩系統診 斷家】、【暫停所有系統監測】,或是【結 束華碩系統診斷家】等動作。

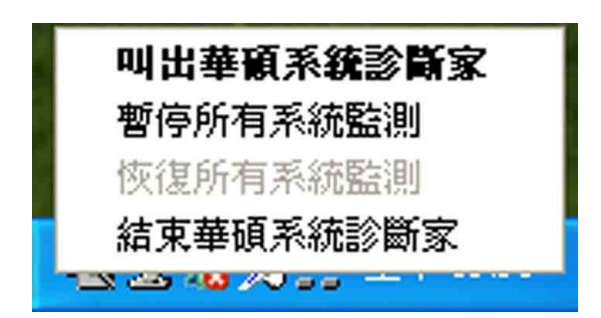

選擇並執行圖示右鍵選單的【暫停所有 系統監測】選項,華碩系統診斷家就會暫停 執行,醫生圖示也會變成灰色。

當監測項日出現任何異常現象時,華碩 系統診斷家的控制面板也會出現,華碩系統診 灰色。

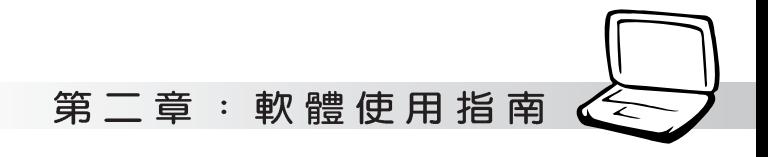

### 2-1-1 硬體監測

#### 摘要列表

點選"硬體監測"標籤頁的"摘要列 表"圖示,將監測項目、監測値、狀態以清 單方式列表於此。

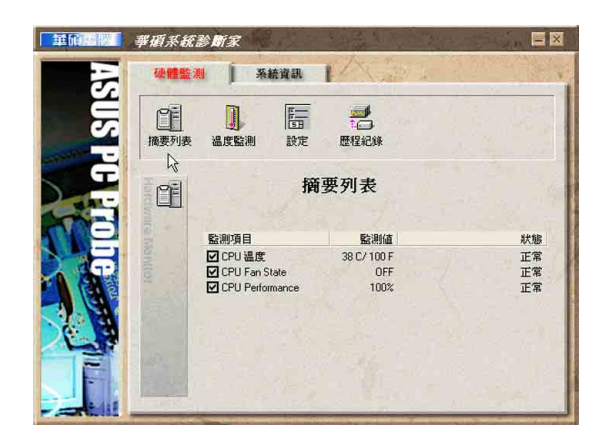

#### 溫度監測

顯示 CPU 目前溫度狀態。您可以移動藍 色的控制桿以調整 CPU 溫度上限。

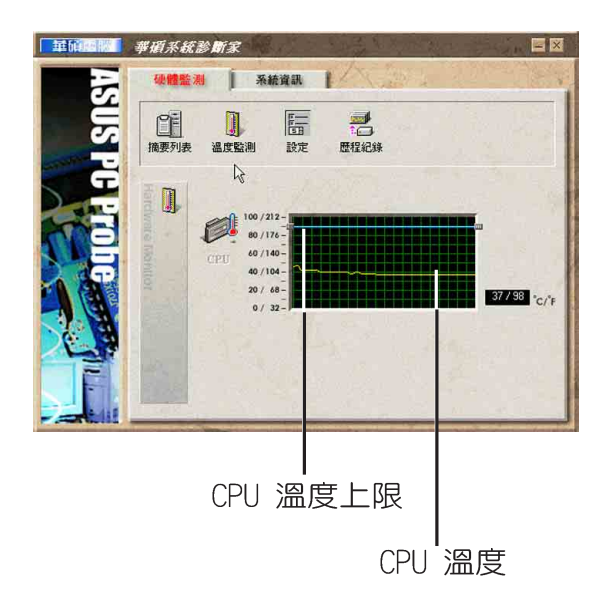

#### 設定

在此可設定各監測項目的上下限、監測 時間間隔等等。

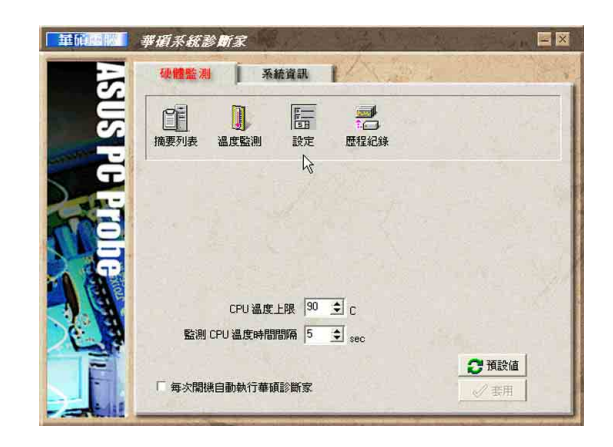

#### 歷程記錄

您可以指定監控項目(溫度、電壓), 按下紅色的開始記錄按鈕(如下圖圓圈所 示),將該監控的項目之狀態記錄成表。您 可以指定日期觀看曾經記錄下來的資料。

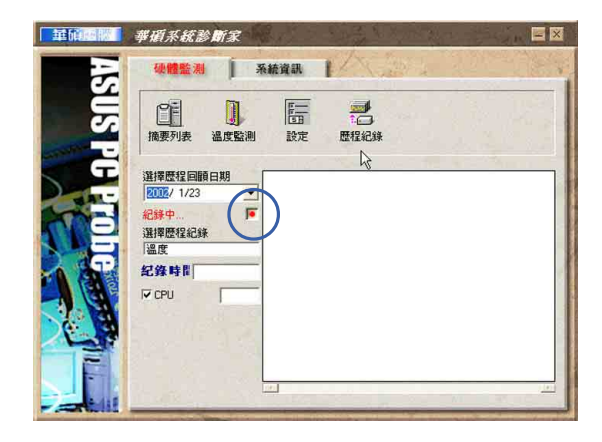

#### 2-1■華碩系統診斷家

### 2-1-2 系統資訊

本機硬碟

點選"系統資訊"標籤頁的"本機硬 體"圖示,顯示本機硬碟的使用空間、可用 空間及使用的 FAT 32格式。

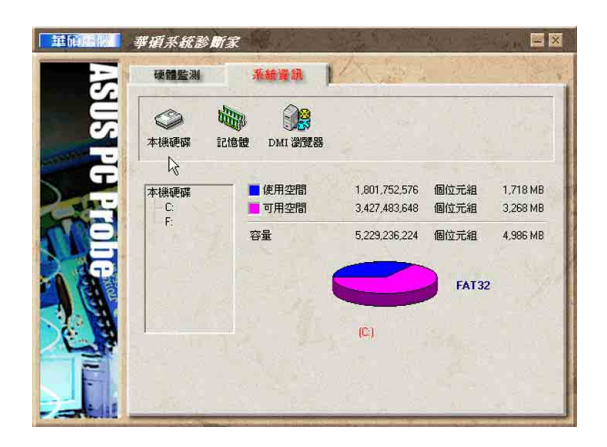

#### 記憶體

顯示記憶體負載量、實體記憶體使用 率、虚擬記憶體使用率、分頁記憶體使用率 等。

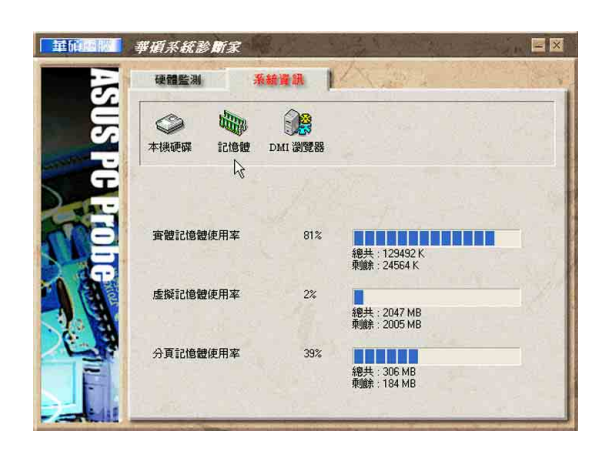

#### DMI 瀏覽器

顯示您的電腦的 CPU 類型、CPU 速度、 内外頻及記憶體大小等等資訊。

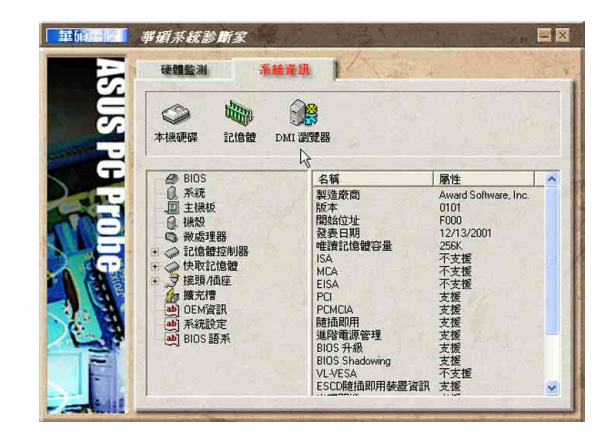

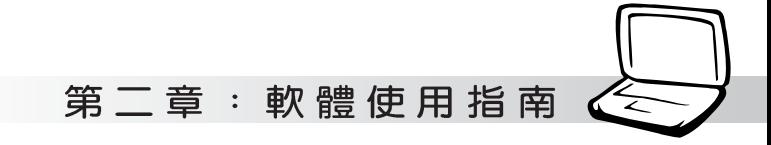

# 2-2 觸控式面板工具程式

安裝完觸控式面板驅動程式重新啓動電 腦之後,您將可以在桌面下方右邊的工作列 中看到一個||圖示,雙擊||圖示即可開啓觸 控式面板工具程式(如下圖)。或是在 圖 示上按下右鍵,出現如右圖之選單,點選 [TouchPad屬性 (P)]同樣也可開啓觸控式面 板工具程式。經由這個工具程式您可以試著 設定一些Touchpad特殊功能,詳細的說明請點 選下圖右下角的"說明"有更進一步的介 紹。

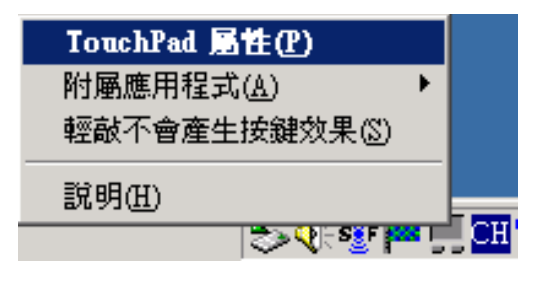

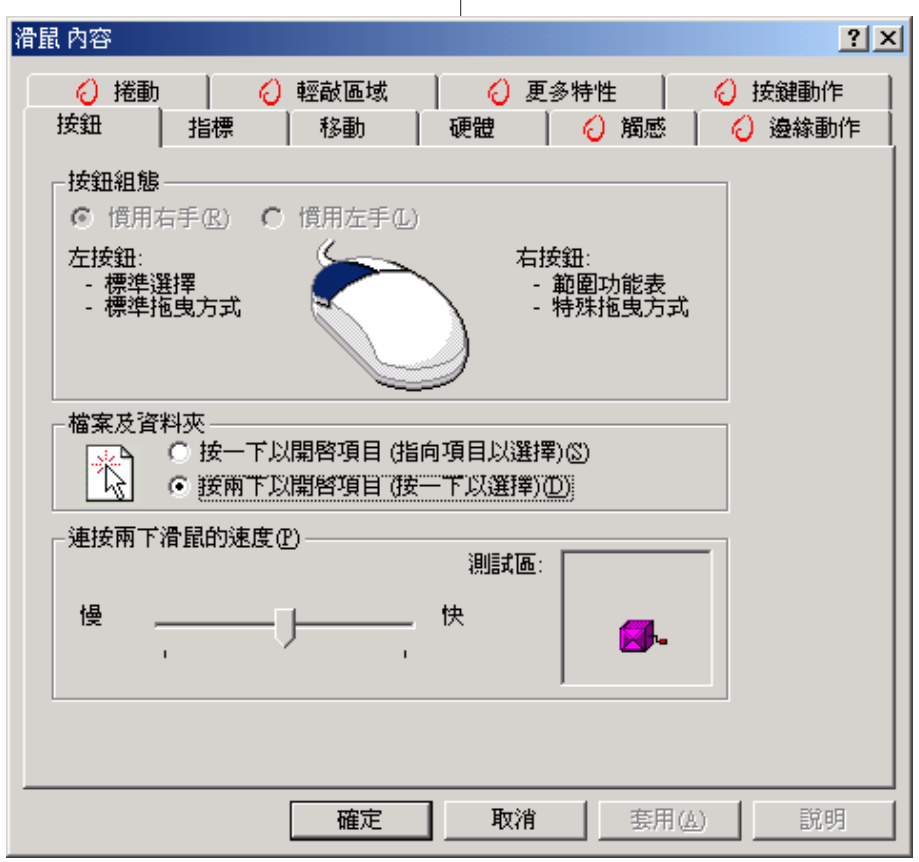

#### 2-3■快速鍵程式

### 2-3 快速鍵程式

若要使用本電腦之快速鍵功能(筆記型 電腦鍵盤上方的快捷鍵,可以單鍵啓動電腦 上網、收發E-mail等),您必須安裝快速鍵工 具程式。

安裝完快速鍵程式重新啓動電腦之後, 您將可以在桌面下方右邊的工作列中看到一

個 深 圖示,單擊 深 圖示即可開啓快速鍵程 式(如下圖)。或是在 牌 圖示上按下右鍵, 出現如右圖之選單,點選[Show Hotkey Programl同樣也可開啓快速鍵程式。經由這個 工具程式您可以編輯設定快速鍵功能,增加 或刪除快速鍵。

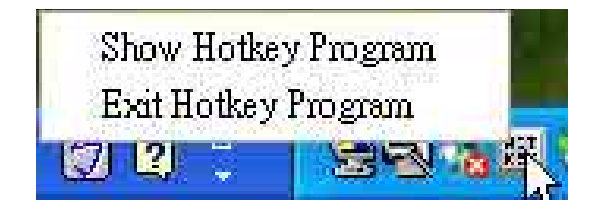

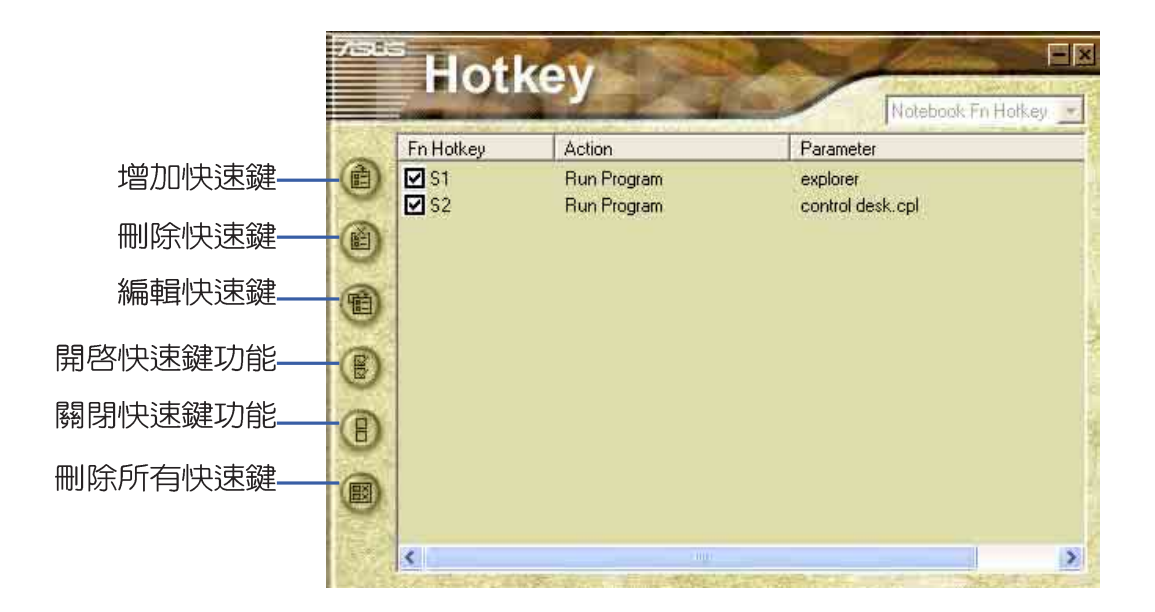

第二章: 軟體使用指南

# 2-4 來信顯示程式

安裝好來信顯示程式之後,來信顯示程 式將會自動檢查您的Microsoft Outlook/ out look Express郵件程式收件匣内是否有新 的信件尚未閱讀,若有未閱讀的郵件,E mail來信指示燈將會亮藍燈,提醒您有尚未 閱讀的郵件。

本程式支援Microsoft的郵件程式,有可 能並不支援其他郵件程式。

在Microsoft 0utlook的 "收件匣 (x)"曰錄中, "(x)"内的數字x代表 您尚未閱讀的信件數目。

安裝完來信顯示程式重新啓動電腦之 後,您可以在[開始]→[程式集]→[ASUS ChkMail]→看到「ASUS ChkMail]程式(如下 圖)。

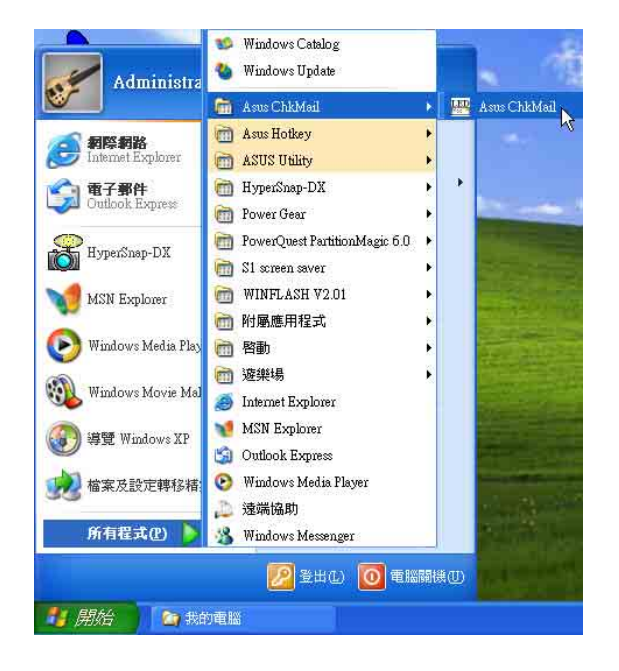

2-5■ BIOS更 新 (使 用 WINFLASH)

# 2-5 BIOS更新(使用WINFLASH)

驅動與公用程式光碟提供一個WINFI ASH程 式,可以在視窗介面下更新BIOS程式,請參 考以下步驟更新BIOS程式。

- 步驟一:上網取得新版BIOS更新檔,並解壓 縮為BIOS image檔 (檔案名稱為 xxxxxxxx.rom) 。
- 步驟二:點選「開始」→「程式集〕→「WINFLASH Vx.x]→[WINFLASH Vx.x],打開 WINFI ASH程式。

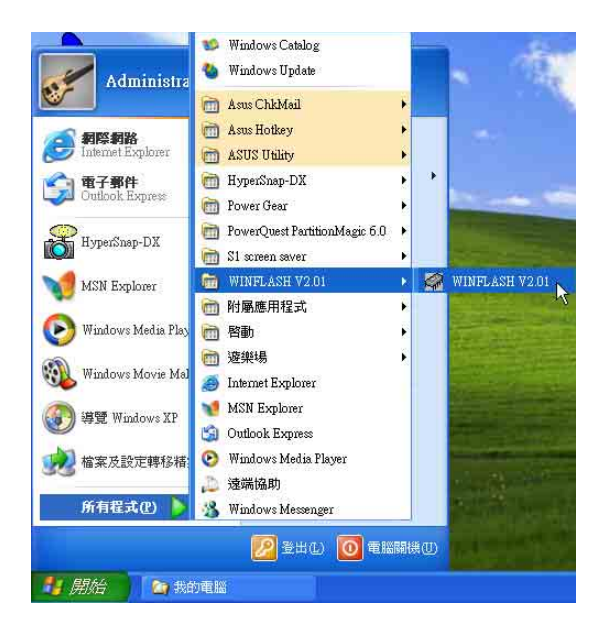

步驟三:出現如下圖畫面,告訴您更新BIOS 的注意事項,請先確定您拿到的是 正確的BIOS檔案,再進行此一動 作。

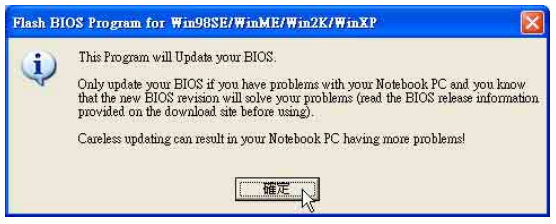

步驟四:出現如下圖畫面,在檔案名稱一 欄顯示 "Fill bios image file here",請將目錄指定到步驟一 從網路上下載的BIOS image檔 案。

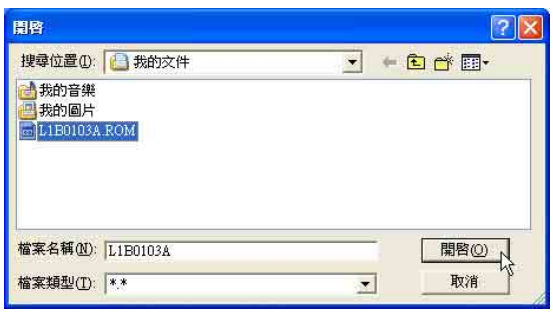

步驟五:出現如下書面,點選BIOS 檔案之後 按下[開啓]按鈕。

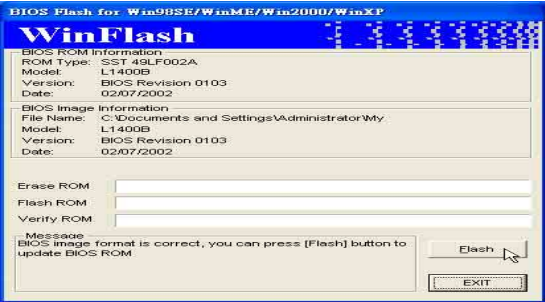

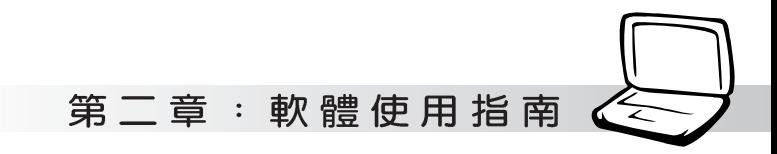

步驟六:出現如下圖視窗畫面,按下「FLASH] 按鈕即開始更新BIOS檔案。

目前之BIOS版本

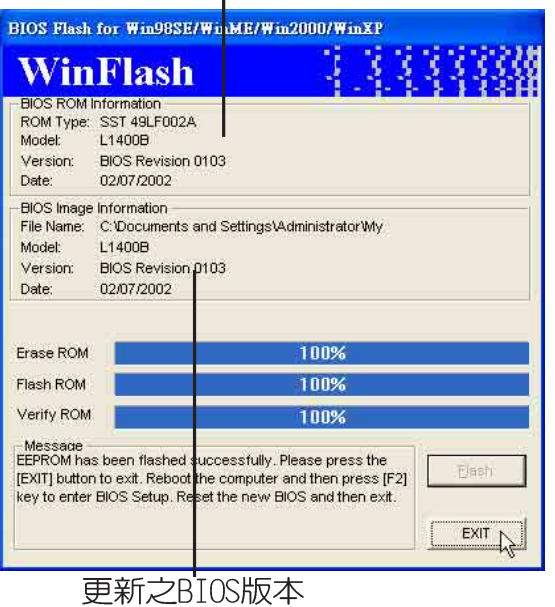

步驟七:出現如下圖視窗,按下[EXIT]即完成 更新BIOS檔案。

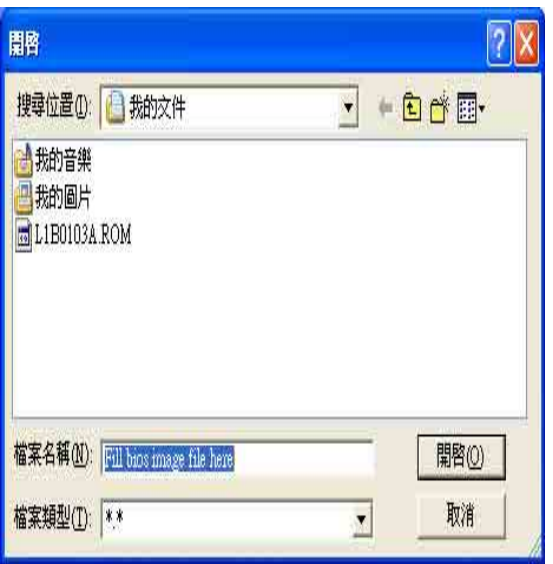

步驟八:重新啓動電腦之後,於開機中請按

下「F21鍵進入BIOS設定程式,請使 用方向鍵將功能選單移至 "Exit" 選單中,選擇[Load Setup Default]選項,並且按下<Enter>兩 次之後,再選擇「Exit Saving Changes]選項後, 按下<Enter>兩次 離開BIOS設定程式。假如您重新開 機之後螢幕畫面顯示不正常,請將 螢幕解析度設定為1024×768,顏色 設定為:高彩 (16 位元)。

2-6 ■ BIOS更 新 (使 用 AFLASH)

### 2-6 BIOS更新(使用AFLASH)

BTOS程式包含您的筆記本電腦的各項硬體 資訊,華碩將持續不斷研發改進BIOS程式,在 新版的BIOS中增加先進的功能並解決先前版本 不相容等問題,最新版的BIOS程式將放在華碩 電腦公司的網頁上提供給用戶免費下載使用 (http://www.asus.com.tw)。這些BIOS程式 是專門為華碩筆記本電腦所設計的,您不 能,也不被允許將其使用在其他品牌的筆記 本電腦上。同樣的,您也不能將其他廠牌的 BIOS使用在本筆記本電腦上,使用錯誤的BIOS 將造成系統無法開機。

請使用本產品所附的驅動及公用程式光 碟内AFlash目録下的AFLASH.FXF程式來更新 BIOS程式。

- 步驟一: 上網取得新版BIOS設定程式。
- 步驟二:製作一片不包含Autoexec.bat及 Config.sys檔案的開機盤。譬如, 在DOS模式下,在c:\>提示符號下鍵 C:\>format a:/s即可。  $\lambda$
- 步驟三:將驅動與公用程式光碟内的AF1ash 目錄下的AFLASH.EXE及從網路上下 載並已解壓縮的BIOS程式(檔案名 稱為XXXXXXXX.rom) 拷貝到步驟二 的磁片上。
- 步驟四:將電腦關機,放入步驟三製作的DOS 開機磁片於磁碟機内,並於BIOS中 設定為由軟碟機開機再重新開機。
- 步驟五: 在A:\>鍵入 "A:\aflash" 。
- 步驟六:出現如下選單,請選2.,然後按下 「Enter]鍵。

Choose one of the followings:

1. Current BIOS To File

2. Update BIOS Including Boot Block and ESCD

步驟七: 出現如[Update BIOS Including Boot Block and FSCD1選單, 並請 您輸入新的BIOS檔案名稱。譬如

Please Enter File Name for New BIOS: A: \xxxxxxxx.rom

其中, xxxxxxxx.rom 即您從網路上下載 的BIOS檔案名稱

- 步驟八: 在接下來出現的警告訊息中, 請按 下「Y1確認要更新BIOS。
- 步驟九: BIOS更新程式將會開始程式更新動 作,更新完成將會出現 "Flashed Successfully"的訊息, 按下ESC可 以回到主選單,再按下ESC可以跳出 BIOS更新程式。
- 步驟十:重新啓動電腦之後,於開機中請按 下[F2]鍵進入BIOS設定程式,請使 用方向鍵將功能選單移至 "Exit" 選單中,選擇[Load Setup Default]選項,並且按下<Enter>兩 次之後,再選擇「Exit Saving Changes]選項後,按下<Enter>兩次 離開BIOS設定程式。假如您重新開 機之後螢幕書面顯示不正常,請將 螢幕解析度設定為1024×768,顏色 設定為:高彩 (16 位元)。